# **Meals on Wheels**

# **Volunteer Portal Guide**

https://portal.cvillemeals.org/

Welcome to the Meals on Wheels Portal

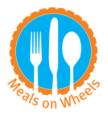

Login

reset password

# **Table of Contents**

Volunteer Portal Dashboard—Page 2

Reset Password—Page 3-4

Signing up to Volunteer — Page 5-6

Requesting a Sub —Page 7

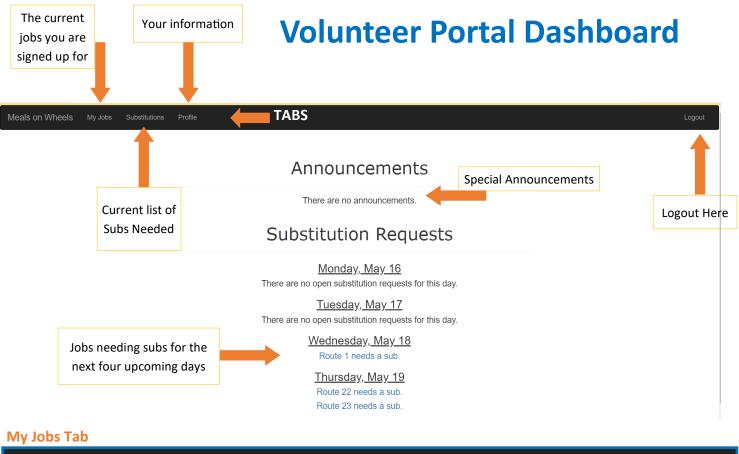

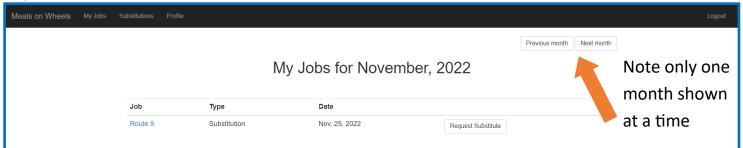

#### **Profile Tab**

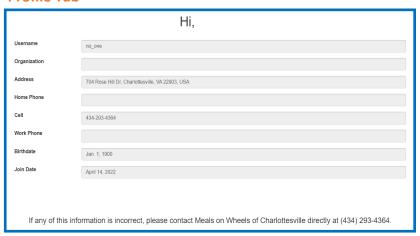

You can keep us up-to-date with your current information.

If you are wanting to change your email, please email volunteer@cvillemeals.org with your new email address to add.

### **RESET PASSWORD**

Meals on Wheels Staff does not have access to your password. If you do not recall your password, then simply follow these steps to reset.

1 Go to <a href="https://www.portal.cvillemeals.org">www.portal.cvillemeals.org</a>
or visit our website at www.cvillemeals.org and look under the 'Take Action' tab for portal link

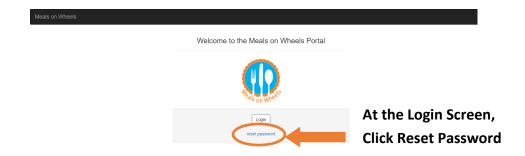

Forgot your password?

Enter your email address below, and we'll email instructions for setting a new one.

Email\*

Type in the email address used to set up the account.

If unsure, email the volunteer manager
at volunteer@cvillemeails.org

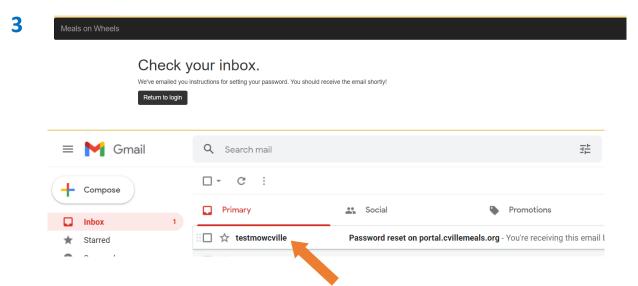

Check your email account's Inbox.

It also may be sent to your spam/junk folder.

It is from 'testmowcville' with 'Password reset' in subject line.

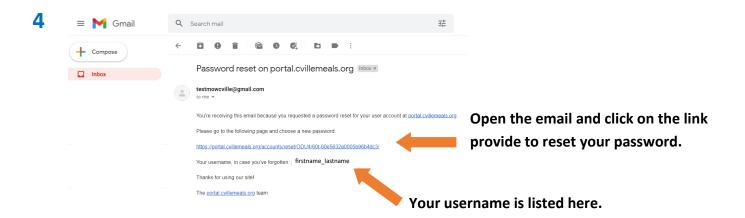

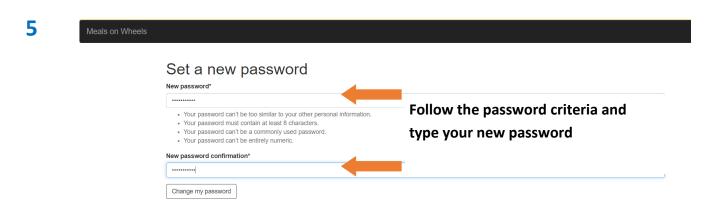

Meals on Wheels

Password reset complete!

Very non-proceed that been set.

Go to Login Page

And now you have changed your password and you can return to the login page to log into the portal.

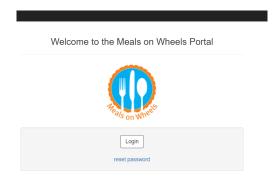

### SIGNING UP TO VOLUNTEER

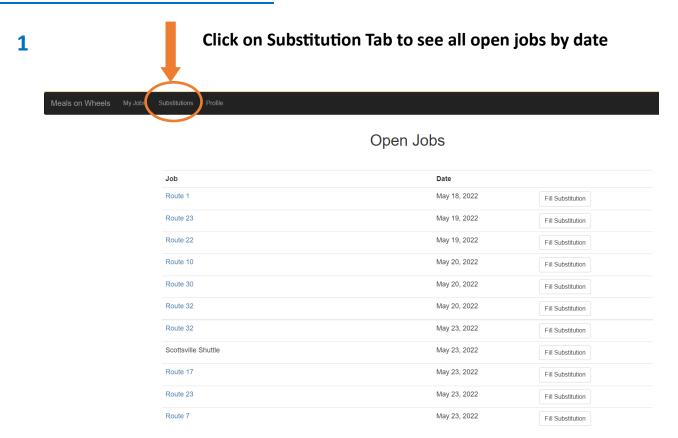

Click on the Route to see specific details about that route for that day.
It will list all clients, addresses, a map of the stops and a turn-by-turn list of instructions.

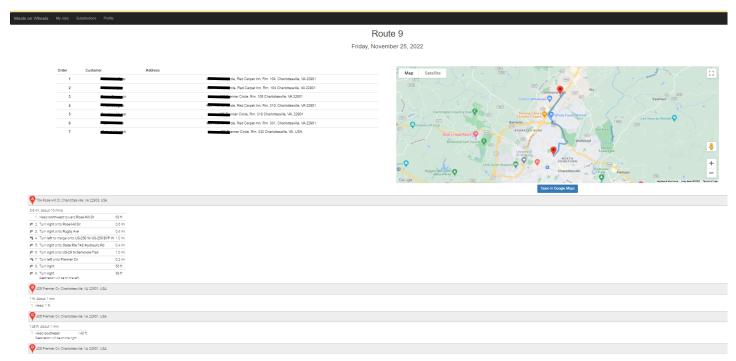

Please note that the route sheet provided with the meals to deliver does NOT include this map or turn-by-turn instructions. The route sheet only list the names and addresses of the clients. You may print this ahead of time should you wish to have a map and tun-by-turn instructions for the route.

#### Once you chose the route you would like to sub for, click 'Fill Substitution'

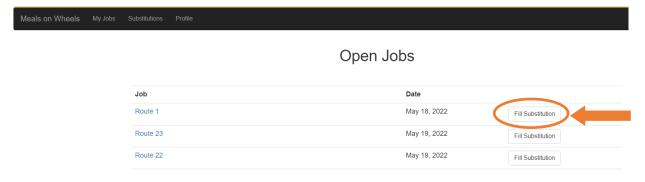

Click 'OK' to confirm 4 Route 9 portal.cvillemeals.org says Fill Substitution Are you sure you want to take this job? Cold Packer (9 AM - 10 AM) Fill Substitution Fill Substitution Cold Packer (9 AM - 10 AM) Sept. 5, 2022 Fill Substitution Route 22 Sept. 26, 2022 Fill Substitution Cold Packer (9 AM - 10 AM) Oct. 14, 2022 Fill Substitution

Click on 'My Jobs' tab to see all jobs you are assigned to.

NOTE: The month tab at top right. You can only view one month at a time.

5

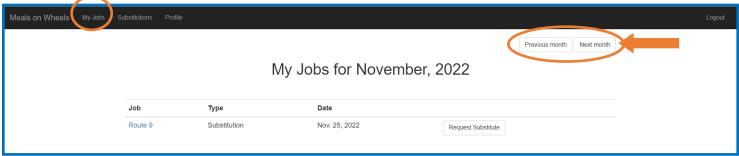

## **REQUESTING A SUB**

Click on 'My Jobs' tab to see all jobs you are assigned to.

NOTE: The month tab at top right. You can only view one month at a time.

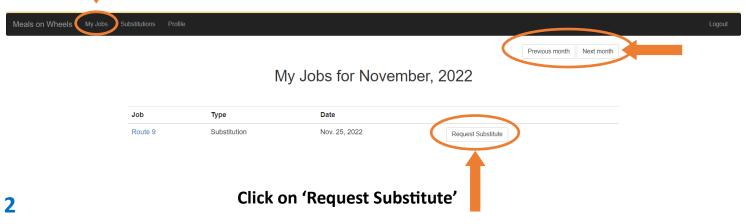

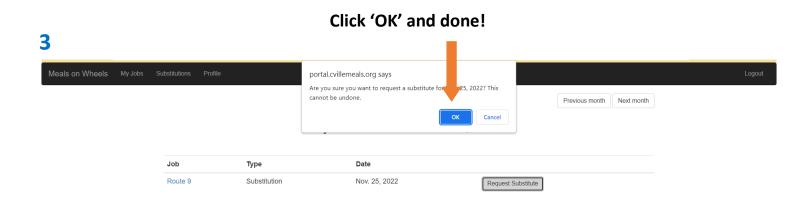

4

Click on 'My Jobs' tab and go to correct month to verify that no longer there.

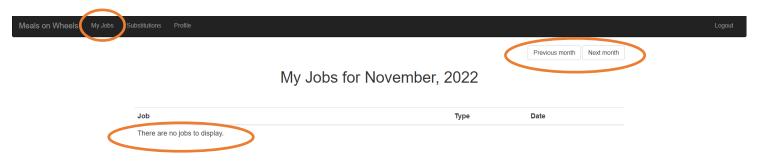